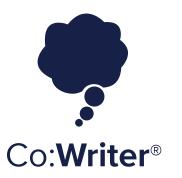

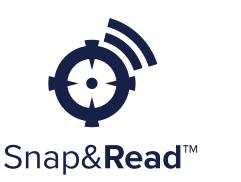

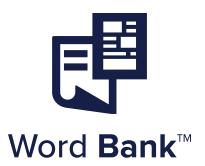

# **Consumer Reference Guide**

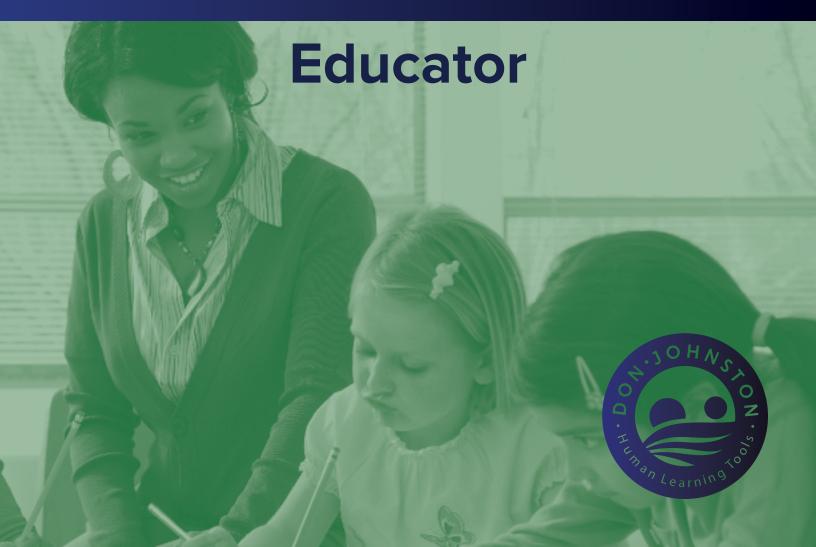

## **WHAT'S INSIDE:**

| Creating Your Account        | p. 3–4   |
|------------------------------|----------|
| Creating Student/s Account/s | . р. 4–6 |
| Signing In as a Student      | p. 6–7   |
| Accessing Student Data       | p. 8     |
| Activating Your Account      | p. 9     |
| Adding Additional Students   | p. 10–1  |
| Managing Your Subscription   | n 1      |

1. Go to the Tool website, click Create Account cowriter.com / snapandread.com / wordbank.io

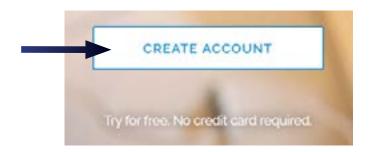

2. Type your email address and click Continue.

**Note** that if have an existing login type with Google, Click the Create with Google button and then enter your email address.

If you have an existing login with Microsoft Live or Office 365: Click the Sign in with Microsoft button and then enter your email address.

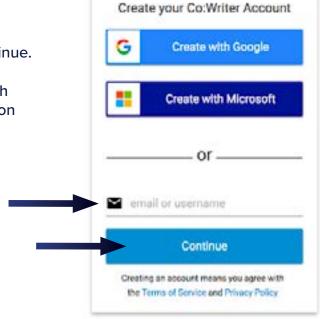

3. Select I'm an Educator

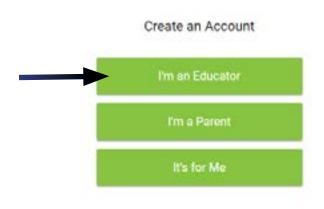

4. Get started, click Try for 30 days free

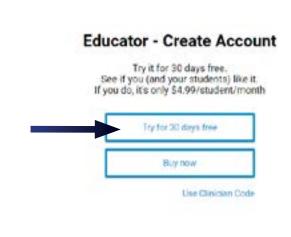

### **CREATING YOUR ACCOUNT**

4. Get started, click Try for 30 days free

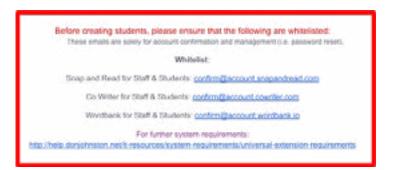

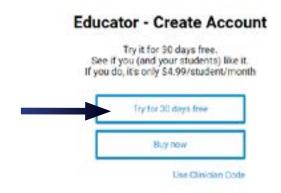

### **CREATING STUDENT/S ACCOUNT/S**

Creating an account for your student/s should happen the same day you create your account. The 30 day trial is based off of the day you created your own account. account.

**1.** In your web browser – Navigate to the tool website: <a href="mailto:cowriter.com">cowriter.com</a> / <a href="mailto:snapendread.com">snapandread.com</a> / <a href="wordbank.io">wordbank.io</a>

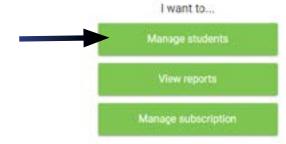

- 2. Log in to your account.
- 3. Click Manage students.

**4.** Click Add student(s), choose one of the following options for student access.

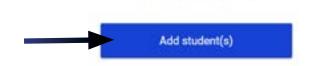

Manage Students

#### Add students options:

**Set students up with an email address:** An invitation will pop when they sign in at the product.

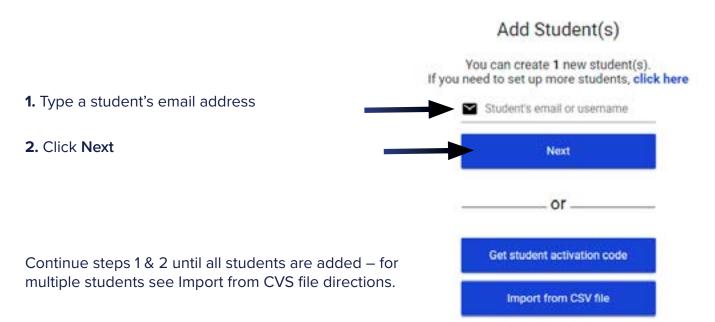

### Add Student(s)

Use a comma-separated values file (CSV) to set up many students quickly. Use spreadsheet programslike Google Sheets and Microsoft Excel to create and edit CSV files. Your CSV file must include the header (first line) of Email Address followed by the student email addresses.

#### See the example below Have your users sign in with their email.

**Import from CSV file:** to invite multiple students with an email address at one time, click Upload from CSV file.

|    | Α                     | 3 |
|----|-----------------------|---|
| i. | Email Address         |   |
| 2  | vtudent i @school.com |   |
| 3  | student2@school.com   |   |
| 4  | student3@school.com   |   |
| 5  | student4@school.com   |   |
| 6  |                       |   |
| 7. |                       |   |

#### Please select a CSV file to upload:

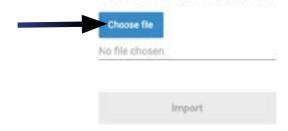

### **CREATING STUDENT/S ACCOUNT/S**

#### Set students up with a username:

- 1. Type in a unique username
- 2. Click Next
- 3. Type in student's full name
- **4.** Type in a password for the student
- 5. Click Create

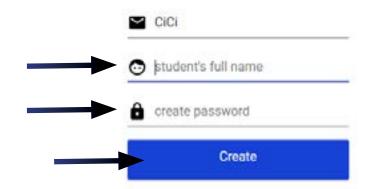

### SIGNING IN AS A STUDENT

**Note:** iPad districts, sign in first time from product website for easier set up: cowriter.com / snapandread.com

#### **Google Email addresses:**

- 1. Navigate to Co:Writer / Snap&Read chrome extension
- 2. Click "Sign in with Google"
- 3. Type in email address
- 4. Type in password
- 5. Click "Accept" on pending invitation

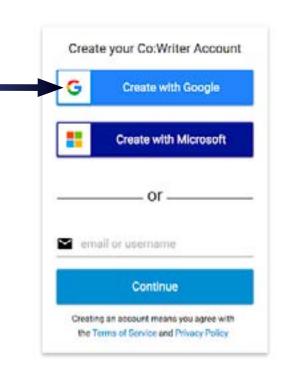

#### Microsoft Live or Office 365 email addresses:

- 1. Navigate to Co:Writer / Snap&Read chrome extension
- 2. Click "Sign in with Microsoft"
- 3. Type in email address
- 4. Type in password
- 5. Click "Accept" on pending invitation

#### Other Email addresses:

- 1. Navigate to Co:Writer / Snap&Read chrome extension
- 2. Type email on gray "email or username" line
- **3.** You will get a message that you are not recognized would you like to create an account
- 4. Click "Create one"
- **5.** Navigate to your email inbox to find confirmation email
- **6.** Find email from <a href="mailto:confirm@account.cowriter.com">confirm@account.snapandread.com</a> / confirm@account.snapandread.com
- 7. Type in your full name
- 8. Type in your email password
- 9. Navigate back to product extension sign in page
- 10. Click "Accept" on pending invitation

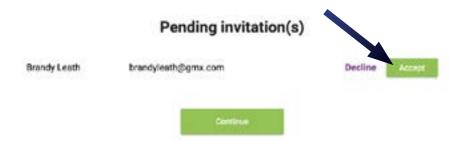

#### **Usernames:**

- 1. Navigate to Co:Writer Universal chrome extension
- 2. Type in student username
- 3. Type in student password
- 4. Click Sign In

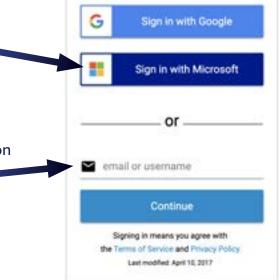

## **ACCESSING STUDENT DATA**

#### To view student and summary data, follow the steps below:

I want to ... 1. In your web browser - Navigate to cowriter.com Manage students 2. Log in to your account. View reports 3. Click View Reports Manage subscription **4.** You will see the summary data for the product. Add student(s) Q. Search ABCDEFHJKLMRT **5.** Click student name on left to view a particular Summary With Co:Writer Elise McHugh student's data. Elizabeth Waye-Betz This Group has ... Erica Lavallee 42.638 Words Written

Spent

dayshowsmitutes

## **ACTIVATING YOUR ACCOUNT**

After your 30 day trial, you need to activate your account by putting in your credit card information. Your card will be charged \$4.99 a month per student account created until you cancel your subscription.

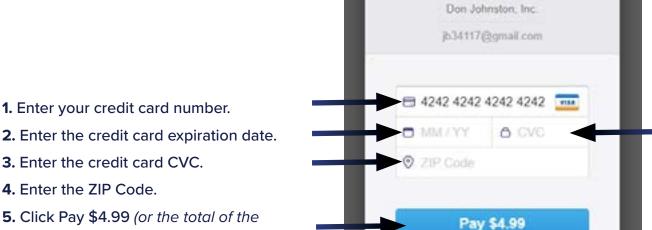

- 3. Enter the credit card CVC.
- 4. Enter the ZIP Code.
- 5. Click Pay \$4.99 (or the total of the number of student you created times \$4.99) to get started!

### **Pricing Guide:**

### Snap&Read / Word Bank

#### Educator

For individual educators. Set up and manage your student(s).

\$3.99/student/month

#### Co:Writer

#### **Educator**

For individual educators. Set up your students and monitor progress.

\$4.99/student/month

### **ADDING ADDITIONAL STUDENTS**

After your initial setup, you may need to add on additional student seats. This will be a two part process. First you need to start the subscription for the additional seat(s) to your existing license, then you need to add the specific student(s) through email or username.

#### To add seats to your subscription:

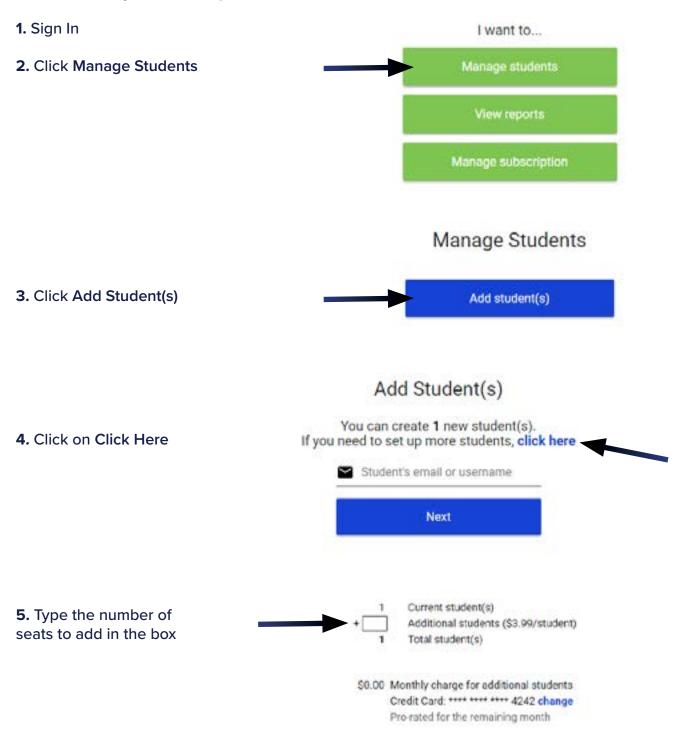

## **ADDING ADDITIONAL STUDENTS**

- 6. Click Add Student(s)

  Add student(s)
- 7. See Creating Students section on page 5 for steps to create student account

## **MANAGING YOUR SUBSCRIPTION**

1. Log in to your account (using your email address)

Manage students

View reports

Manage subscription

### Choose what you wish to manage:

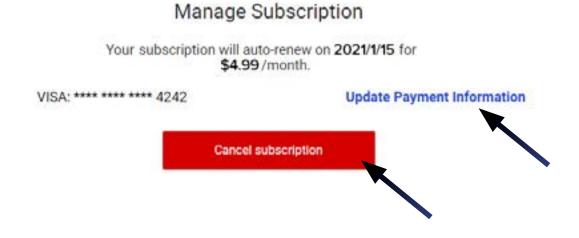

#### **Update Payment Information:**

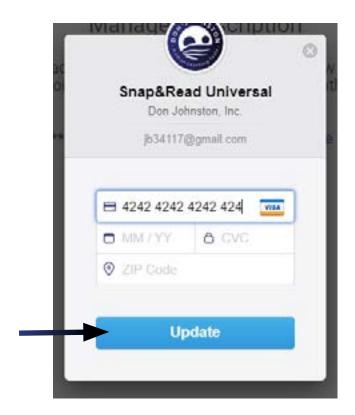

#### **Cancel Subscription:**

1. Check box beside student's name

2. Click Remove

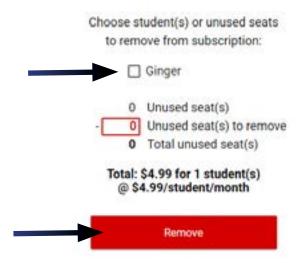

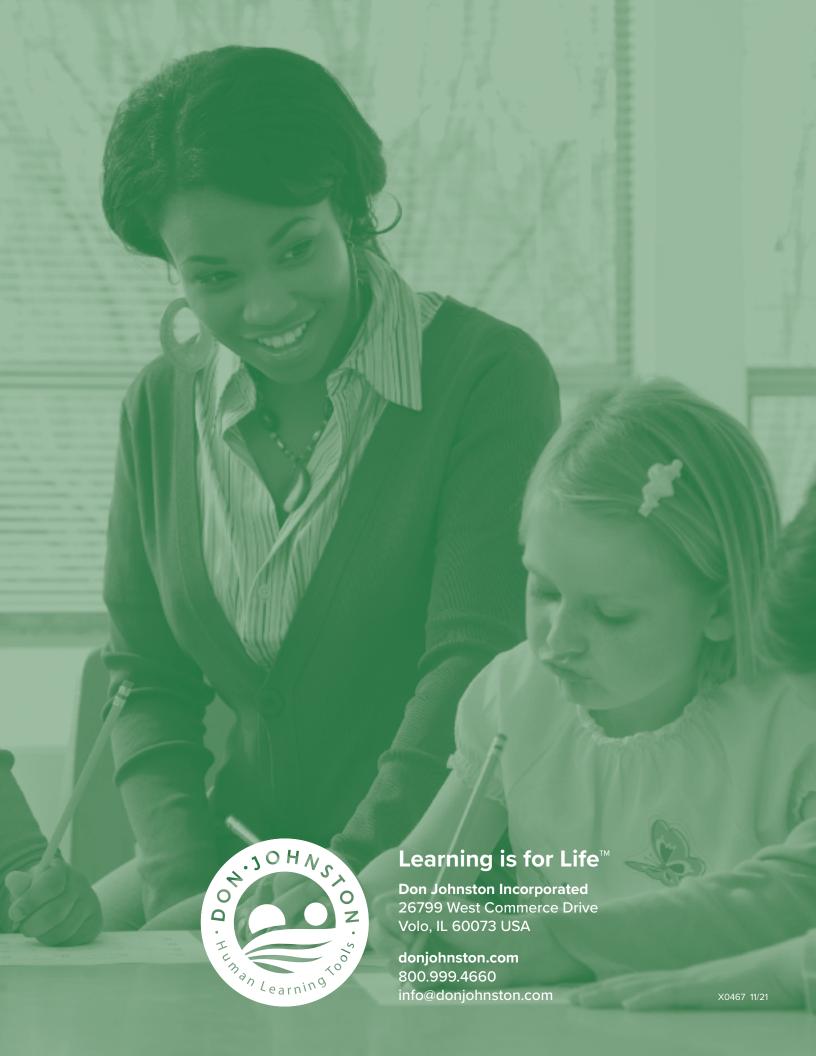